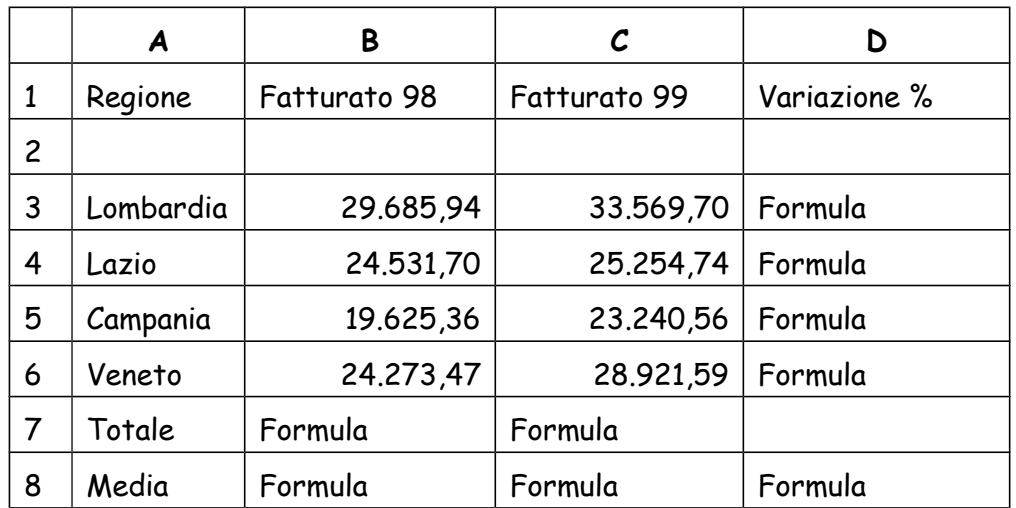

1. Apri Calc e crea la seguente tabella lasciando vuote le caselle con le formule.

- 2. **Salva** il documento sul tuo computer chiamandolo con il tuo **cognome** (più il mese di nascita in caso di omonimia) e ad ogni punto che completi risalvalo
- 3. Seleziona la riga **1** e metti in **grassetto** e in **BLU** tutte le scritte
- 4. Unisci le celle da **A2** a **D2**
- 5. Seleziona le celle con il nome delle regioni e colora di azzurro lo sfondo
- 6. Allarga le colonne in modo che le scritte siano interamente visibili
- 7. Inserisci nella cella **D3** la formula che calcoli quanto segue: Variazione % = (Fatturato 99 / Fatturato 98) \* 100 – 100 e copiala nelle celle da **D4** a **D6** e centra nella cella i risultati.
- 8. Inserisci nella cella **B7** la funzione **SOMMA** per il calcolo del totale (da **B3** a **B6**)
- 9. Copia la formula nella cella **C7**
- 10. Nella cella **B8 i**nserisci la formula che calcola la **MEDIA** delle celle da **B3** a **B6**
- 11. Copia la formula nelle celle **C8** e **D8**
- 12. Seleziona la riga 8 e metti uno sfondo **verdolino** alle celle
- 13. Seleziona l'intera tabella e metti i bordi intorno alle celle
- 14. Formatta le celle dal **D3** al **D8** in modo da avere una sola cifra decimale
- 15. Cambia il nome del Foglio (in basso) in **FATTURATI**.
- 16. Crea un **grafico** a torta per il fatturato diviso per regione per il **solo anno 99** con il Titolo **Fatturato 1999**
- 17. Salva e consegna.

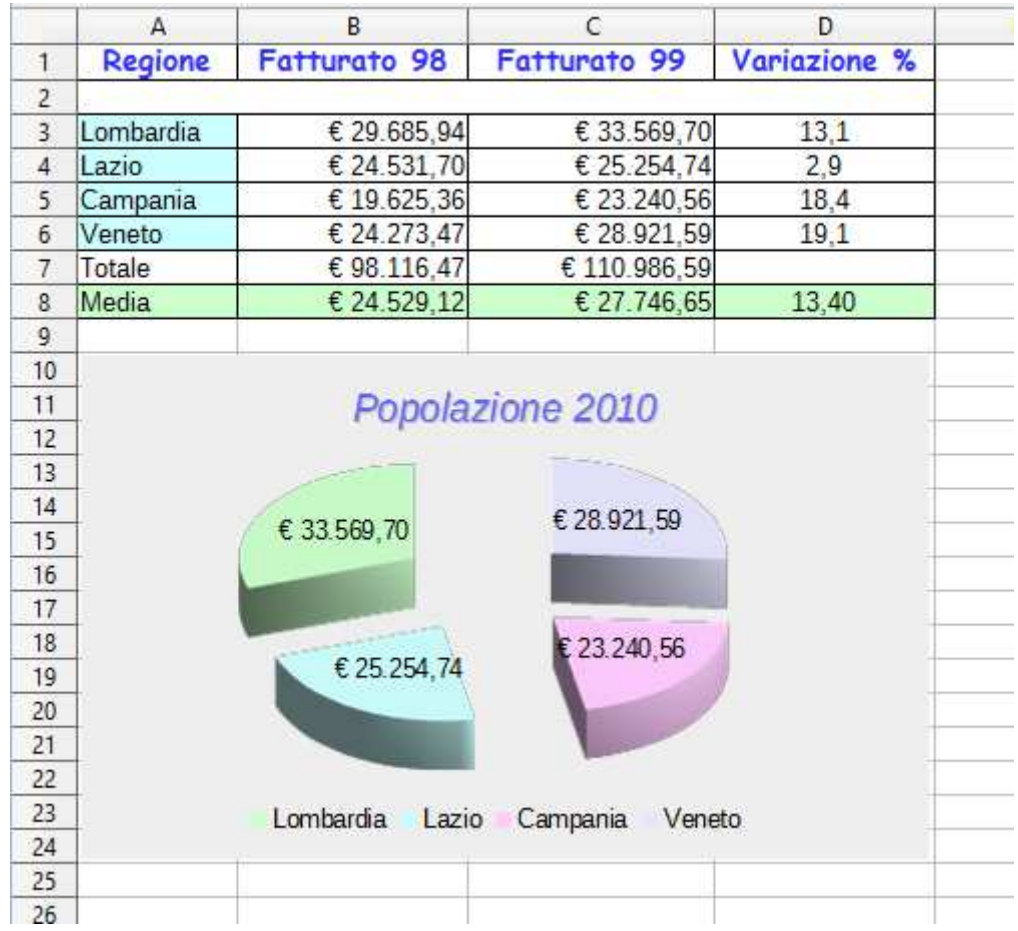